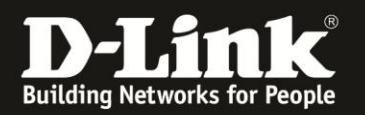

## **Anleitung zum Auslesen des WLAN-Schlüssels**

Für DWR-730 Rev.B

Sollten Sie den WLAN-Schlüssel Ihres DWR-730 nicht mehr kennen, können Sie ihn über seine Konfigurationsoberfläche auslesen.

Dies ist lediglich über eine LAN oder USB Anbindung am Router möglich.

Der DWR-730 hat seine WLAN-SSID und WLAN-Schlüssel vorkonfiguriert. Diese können Sie von dem Aufkleber auf der Innenseite der Abdeckung, sowie dem Aufkleber unter dem Akku Ihres DWR-730 ablesen.

Wurde der WLAN-Schlüssel geändert und kennen ihn nicht mehr, gehen Sie bitte wie folgt vor, um den WLAN-Schlüssel auszulesen.

1. Verbinden Sie den PC per WLAN oder USB mit dem DWR-730.

2. Greifen Sie per Webbrowser auf die Konfiguration des DWR-730 zu (**1**). Die Standard Adresse ist [http://192.168.0.1](http://192.168.0.1/) .

- Bei **Sprache** wählen Sie **German** aus (**2**).
- Bei **Konto** geben Sie **admin** ein (**3**).
- Lassen Sie das **Kennwort** Feld leer oder geben Sie bitte Ihr Admin-Kennwort ein.
- Klicken Sie auf **Anmelden** (**4**).

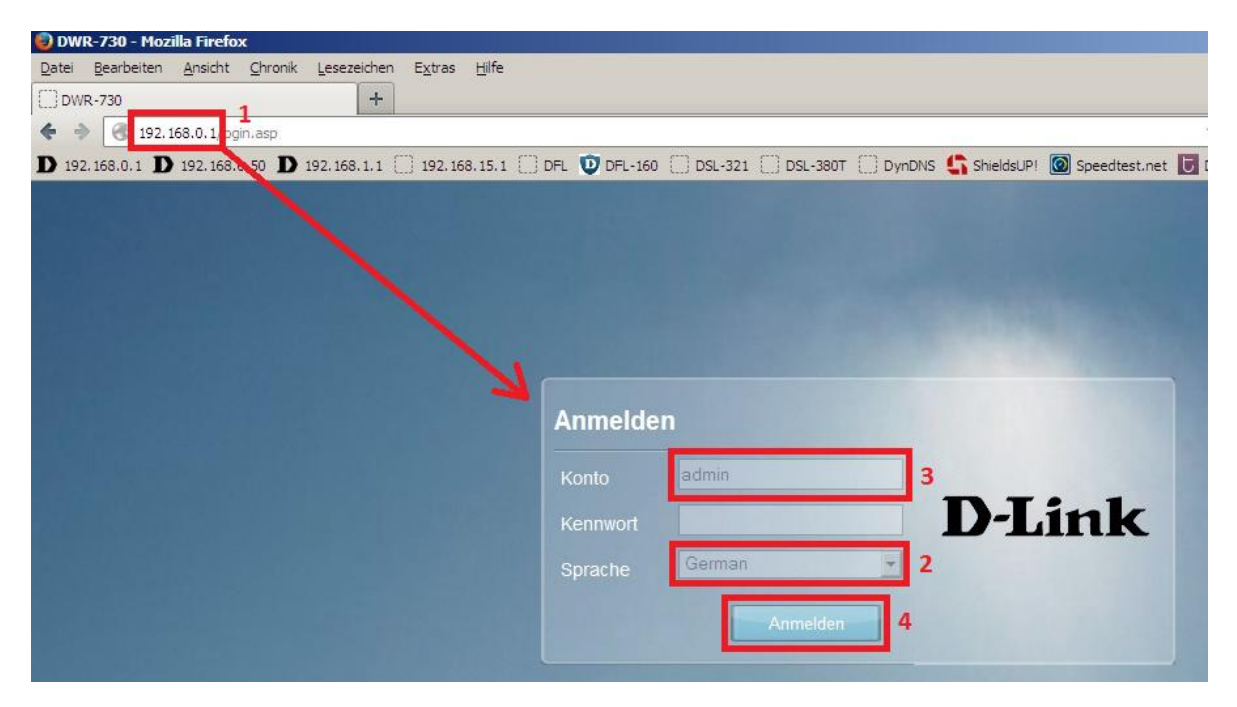

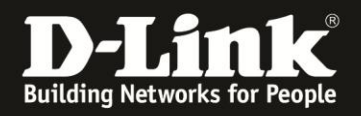

## **Hinweis:**

Haben Sie bereits ein Kennwort konfiguriert, geben Sie dieses an. Kennen Sie das vergebene Kennwort nicht mehr, müssen Sie den DWR-730 auf Werkseinstellungen zurücksetzen (Factory Reset).

Entfernen Sie dazu die Abdeckung auf der Rückseite des DWR-730. Halten Sie dazu den Resettaster des eingeschalteten DWR-730 mit z.B. einer Büroklammer oder einer Nadel für 5-10 Sekunden gedrückt (siehe Abbildung).

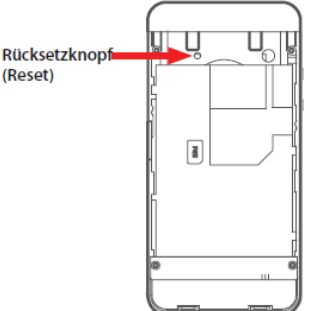

## **Alle Einstellungen gehen beim Factory Reset verloren, auch die geänderte WLAN-Verschlüsselung.**

**Alle weiteren Schritte in dieser Anleitung sind dann hinfällig.**

## 3. Wählen Sie oben das Menü **WiFi** und links **Allgemein** aus.

Bei **Pre-shared Key** können Sie den WLAN-Schlüssel Ihres DWR-730 ablesen.

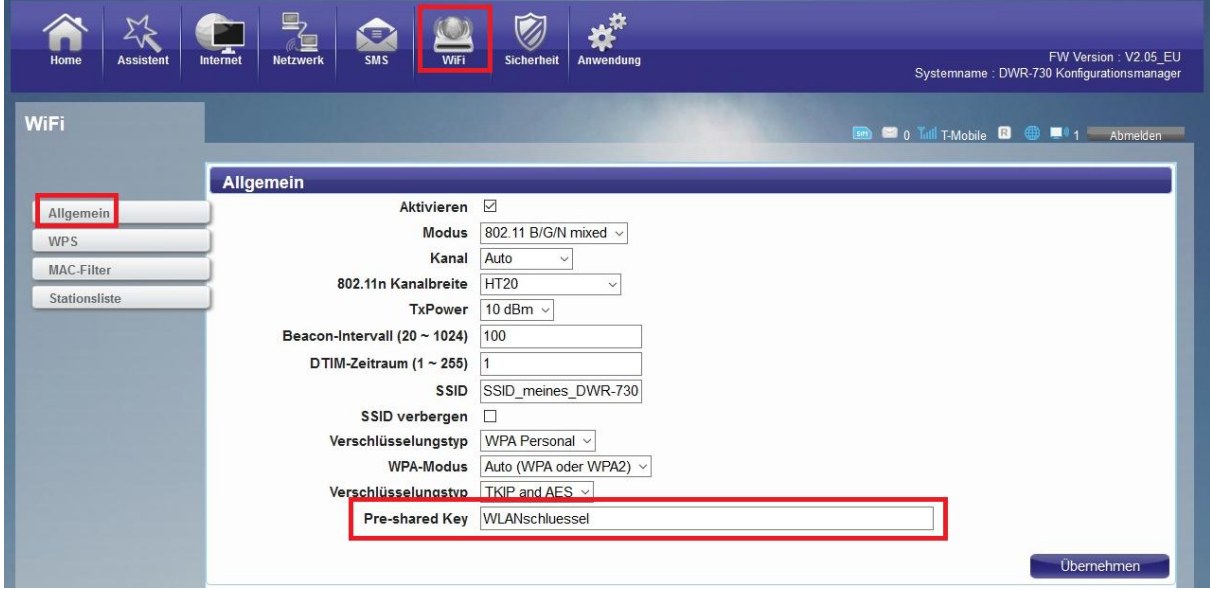